# **SEARCHING AND ACCESSING INVENTORY**

## Searching Inventory

## Overview

There are several ways to search for items using the web Module: Quick Search, Advanced Search, Item Search, and Hierarchical Search. These selections are accessed by selecting the **Search** menu option, and choosing from the drop down menu (Fig. 1).

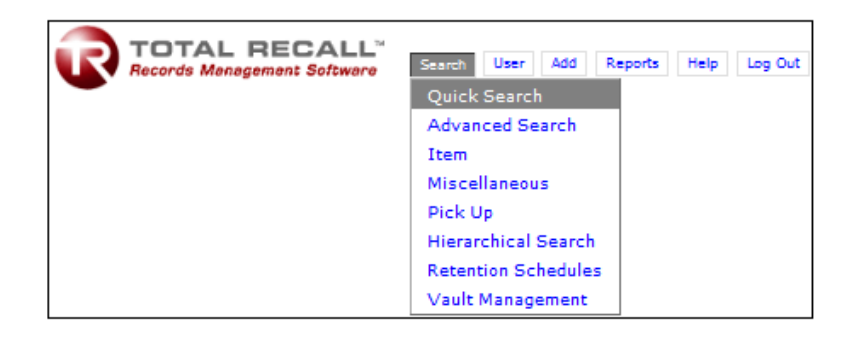

*Fig 1*

## Performing a Quick Search

From the Quick Search menu option, users can build searches to return results that match the search values entered to the screen for further processing (Fig. 2).

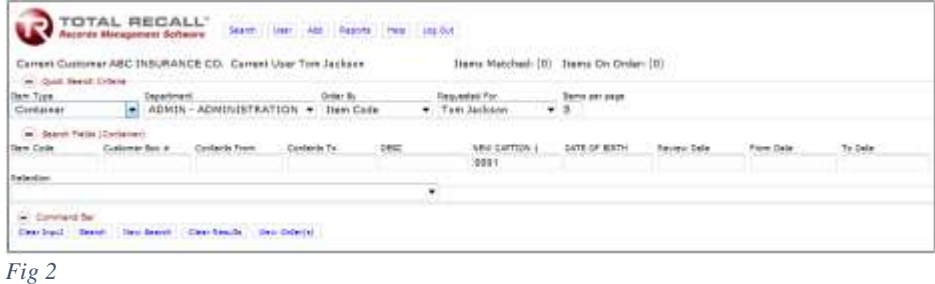

Select the Item Type, the Department to which the item(s) searched for belong, the order in which the results returned are listed and the number of items to display per page. Depending on the Item Type selected, relevant reference fields and their appropriate captions will be made available below to be used for building the Search.

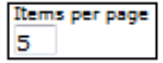

Use the **Items per page** setting to restrict or increase the number of results that will be displayed on each page.

After building the search, The Command Bar provides controls for processing the current search, clearing the current search input values, performing a new search, clearing the current results or viewing the current users order(s) (Fig. 3).

## The Command Bar

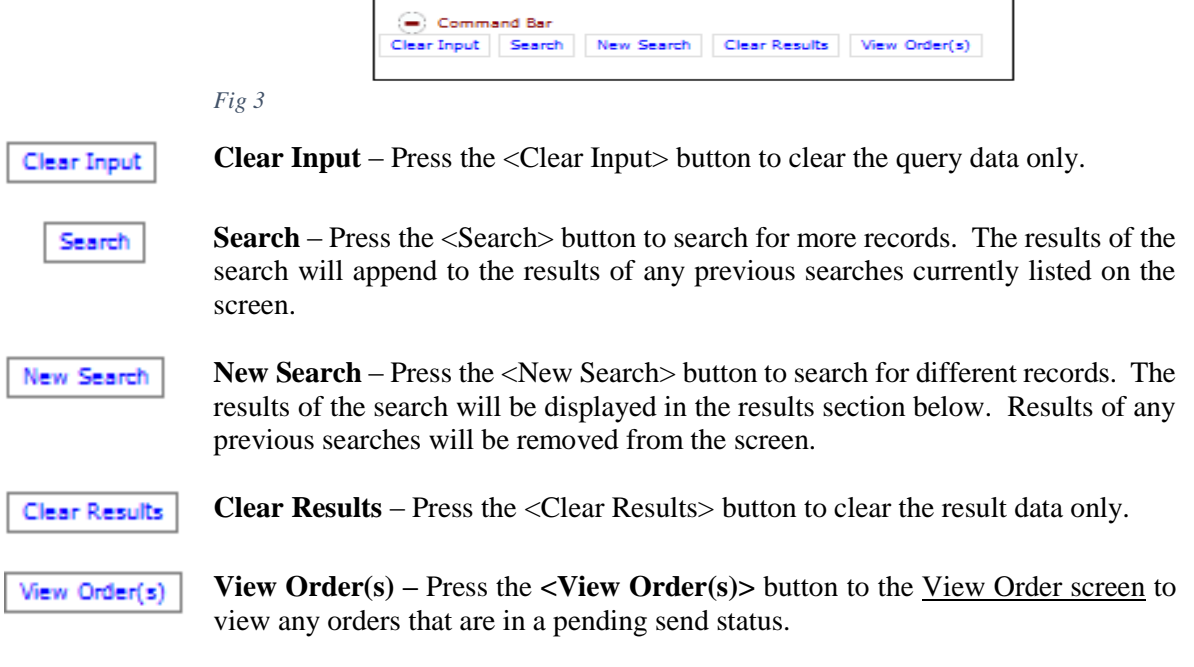

In Fig. 3 above, the Item Type *Container* was selected for the *Admin* department. The Search has been built to return all records whose *New Caption 1* (Reference 5) begin with "0001" (Fig. 4).

## <span id="page-1-0"></span>The Query Results

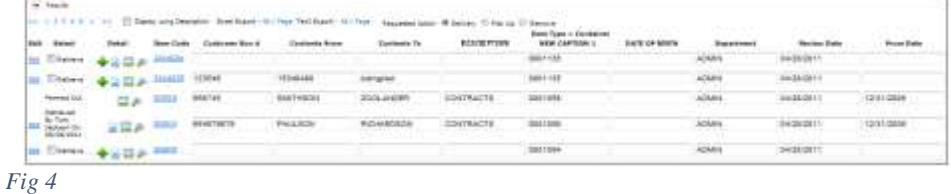

#### Items Matched: (100)

After searching for results, the **Items Matched** count in the Current Login Information section at the top of the Search page will indicate the total count of items that match the search criteria.

With the Search results returned, the records can be updated, non-indexed items can be added to the boxes and requested for delivery (if applicable), images uploaded and stored for the item, item history can be previewed and the long description, indexed notes and memo fields can be viewed (if applicable).

**Display Long Description** – This option, when selected, will display the long description found in Reference 10 for each item in the result set (Fig. 5).

```
Results
 (a) 1 2 5 4 5 a a) (a) Dupley Long Descripti
Edit Select
                         Item Code
                                       Cust
                                              = 0ox
Lot Retired
                                   152A
                         210111
            中国国の
Customer Box
total Refiled
                                  153
           Anma some
CLAIMS FILES
```
#### *Fig 5*

Items that are currently in the storage facility are eligible for delivery back to the requestor. Items that are currently out of storage (or have been removed from inventory) cannot be selected for delivery to the requestor. Using the Requested Action options, the web client user can select either *Delivery*, *Pick Up* or *Remove* accordingly (Fig. 6).

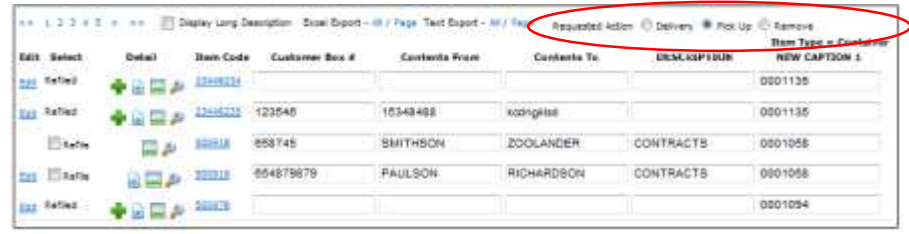

*Fig 6*

#### *Editing Query Results*

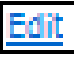

Select the **Edit** option next to an item in the results grid to edit the applicable fields for the selected item type. Fields that are eligible for editing on the web are outlined in red or are displayed with a dropdown selection box to indicate that another value can be selected from the predefined list (Fig. 7).

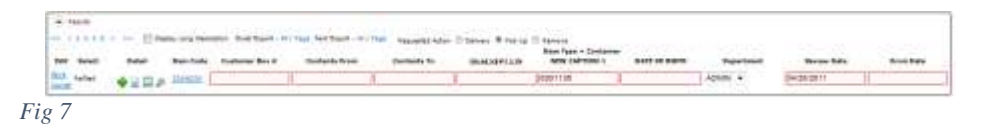

Use the **Save** option to update the changes to the edited item (Fig. 8).

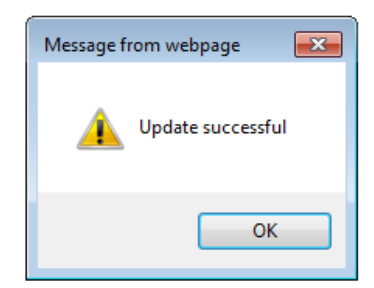

Items can be selected for action by using the check box in the Select column, if that item is eligible for the Action selected (Fig. 9).

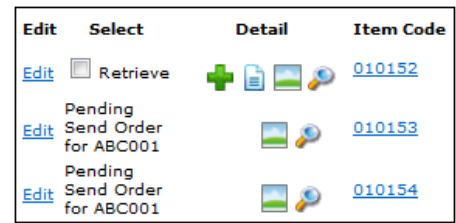

*Fig 9*

If an item is not eligible for the action selected, the reason for the item's ineligibility is listed. Items would be considered ineligible for action on the web if the item is already Retrieved, has already been Refiled or if the item is currently in a pending action.

#### Items On Order: (2)

As items are selected for action on the web, the items are added to the current user's web order. The **Items On Order** count in the Current Login Information section at the top of the Search page will indicate the total count of items that have been added to the current web user's order.

#### *View Item History*

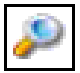

The **Item History** button will display the Item History report. This report shows all the work order activity, dates, Requested By and notes associated with the recorded action (Fig. 10).

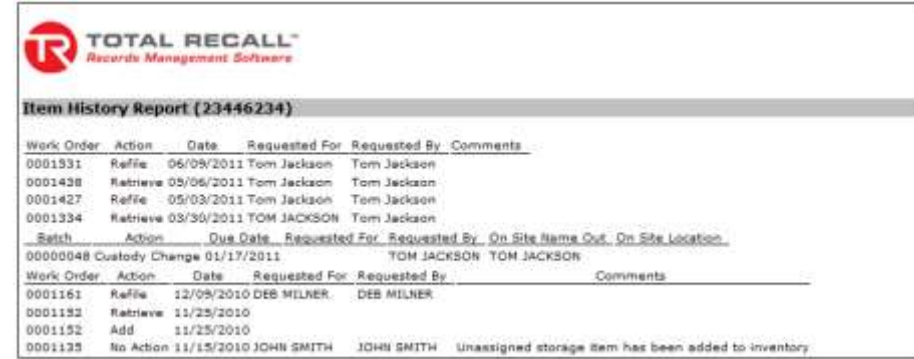

*Fig 10*

## *Item Description, Indexed Notes and Memo Fields*

010152

Click the **Item Code** link to display the Long Description, Indexed Notes and Memo filed for the item (Fig. 11).

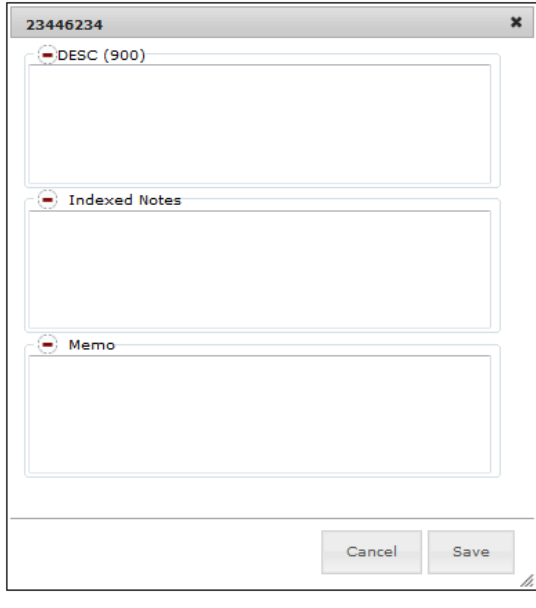

#### *Fig 11*

Press the Save button to update the Long Description, Indexed Notes and Memo fields.

While editing an item, tabbing to or placing the cursor into the Description field will automatically display a similar interface in which to view, add or edit the item's Description (Fig. 12).

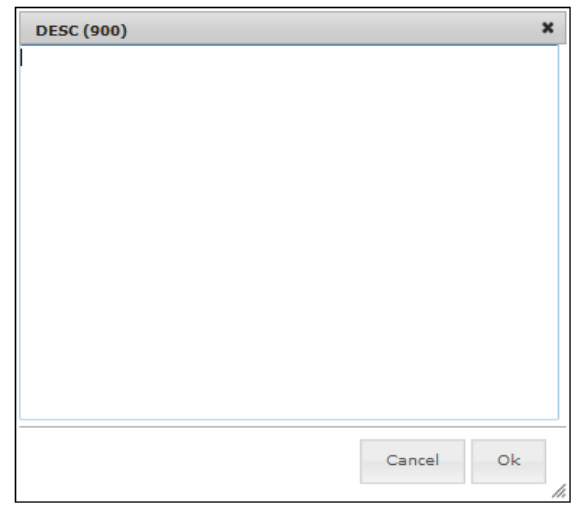

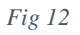

Once the cursor is in the Description field in edit mode, type the updated description or edit the current description in the box provided and press the OK button to save.

## Exporting Results

Results from the Quick Search features of the Web module can be exported to Microsoft Excel® files or to comma delimited text files. Using the Export options next to the Requested Action buttons, select either **Excel Export** or **Text Export** to export the results (Fig. 13).

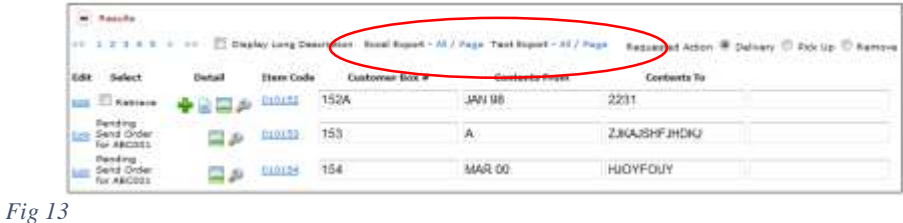

#### *Export to Excel*

Select the appropriate Excel export option, either *All* or *Page*. Exporting *All* will export all results returned by the current search, as calculated in the **Items Matched** count in the Current Login Information section. Exporting only the *Page* results will only export the results currently listed on the page (Fig. 14).

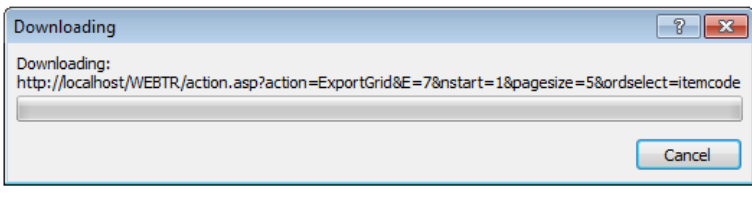

#### *Fig 14*

The Downloading progress bar will reach 100% and the file *action.xls* will be opened. Each record exported will be displayed on its own line. Reference value information will be listed in its own corresponding cell (Fig. 15).

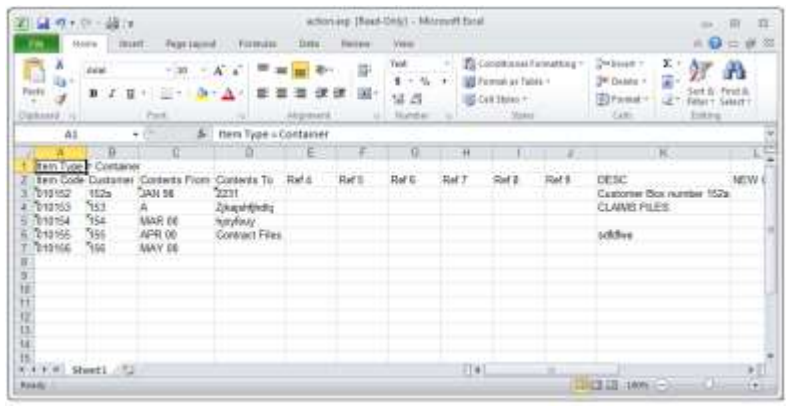

*Fig 15*

*NOTE In order to export the query data to Excel the customer workstation must have a program capable of viewing files in .XLS format, such as Microsoft Excel® , installed and operational.*

#### *Export to Text File*

Select the appropriate Text export option, either *All* or *Page*. The exported results will be displayed in a new internet browser window. Exporting *All* will export all results returned by the current search, as calculated in the **Items Matched** count in the Current Login Information section. Exporting only the *Page* results will only export the results currently listed on the page (Fig. 16).

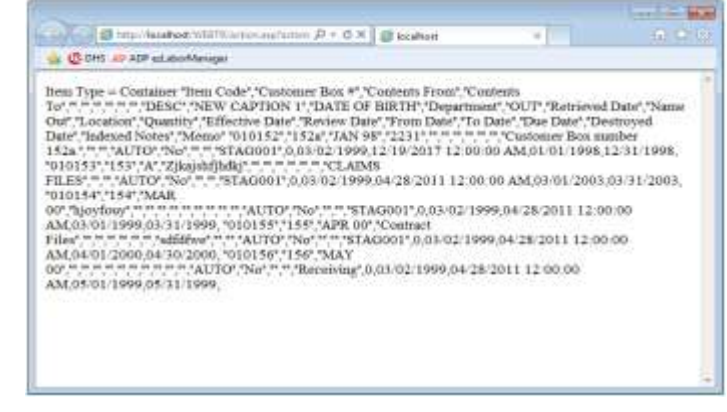

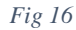

## Performing an Advanced Search

Similar to the Quick Search features in Total Recall SQL Web 10 is the *Search > Advanced Search* menu option. The quick search provides the web user with a user-friendly interface to perform more advanced searches based on the criteria provided (Fig. 17).

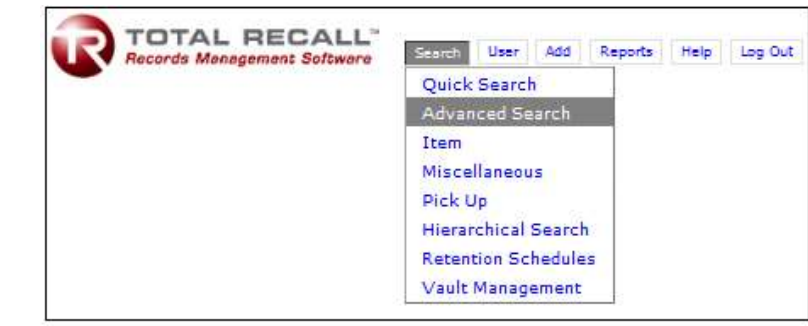

*Fig 17*

The Advanced Search screen provides options for selecting Item Type, Department, storage code and status of the item. Results can be ordered by a selected reference field and selected for a specific Authorized Contact (Fig. 18).

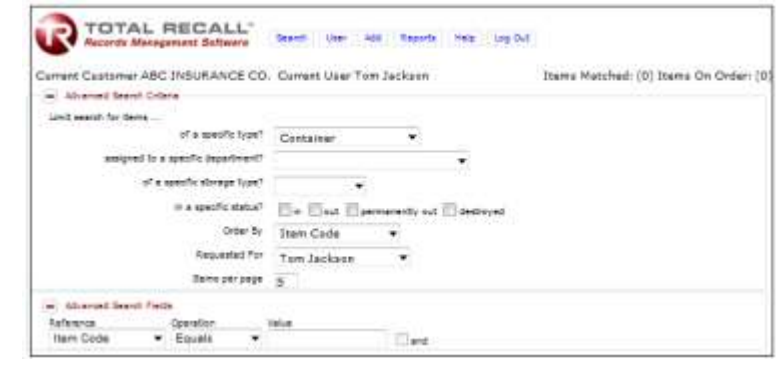

*Fig 18*

## *Advanced Search Criteria*

**Specific Type** – Select the web-enabled item type from the dropdown list provided

**Specific Department** – Select the appropriate department for which the Advanced Search should be built.

**Specific Storage Code** – Select the appropriate item storage code for which the Advanced Search should be built.

**Specific Status** – Select the appropriate item status for which the Advanced Search should be built. Choose either *In* (item is currently located at the storage facility), *Out* (item is currently retrieved and located at the customer site), *Permanently out* (item has been permanently removed from the system and is not currently located at the storage facility) or *Destroyed* (item has been destroyed from the system).

**Order By** – Select the appropriate field by which the results of the query should be listed

**Requested For** – Select the name of the individual for which any search result items will be requested when added to the order.

**Items per page** – Enter the number of records to be displayed on the page after performing the query

## *Advanced Search Fields*

Search fields are defined by selecting a Reference field, a Boolean Operator (such as *equals*, *not equals*, *contains*, *greater than*, *less than*, *etc.*) and a Value. Use the And option to add another search field to build as complex or as simple a search as needed (Fig. 19).

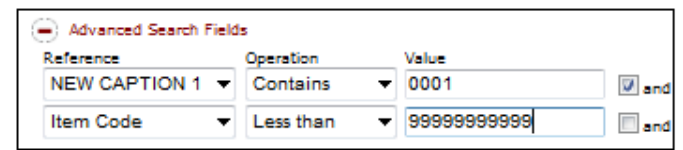

#### *Fig 19*

Use the Command Bar for processing the current search, clearing the current search input values, performing a new search, clearing the current results or viewing the current users order(s) (Fig. 20).

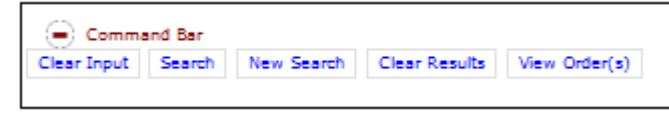

#### *Fig 20*

The search results can be updated, viewed or managed in exactly the same ways as [described in the Quick Search features.](#page-1-0)

## Performing an Item Search

This search is designed to query items where the search criteria are known. Searches performed from this query must be exact searches. From the menu located at the top of the web page select, *Search > Item* from the menu. This will open the Item Search Screen (Fig. 21).

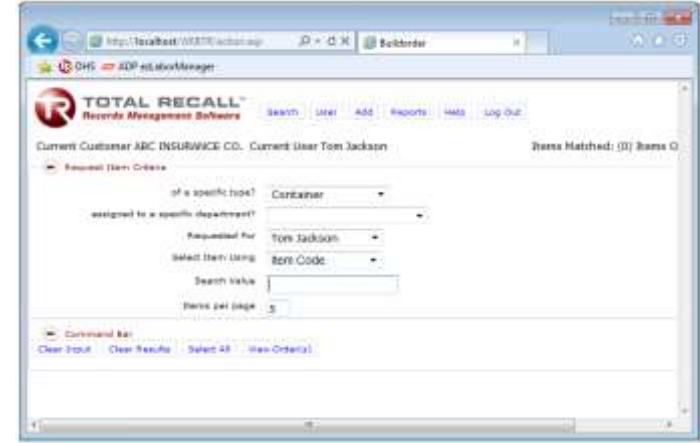

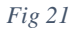

**Specific Type** – Select the web-enabled item type from the dropdown list provided.

**Specific Department** – Select the appropriate department for which the Item Search should be built.

**Requested For** – Select the name of the individual for which any search result items will be requested when added to the order.

**Select Item Using –** Select the reference field to use when searching for the record(s).

**Search Value** – Enter the value of the reference field selected above to conduct the item search. Once this field is filled in, press <Enter> on the keyboard to initiate the search. Any result(s) returned from the Item Search will be appended to the results grid. The cursor will return to this field for the next input to be typed in.

**Items per page** – Enter the number of records to be displayed on the page after performing the query

Use the Command Bar for processing the current search, clearing the current search input values, performing a new search, clearing the current results or viewing the current users order(s) (Fig. 22).

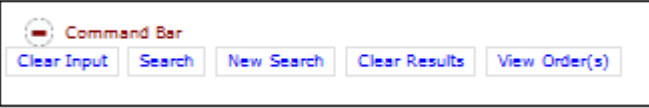

#### *Fig 22*

The search results can be updated, viewed or managed in exactly the same ways as [described in the Quick Search features.](#page-1-0)